### **MANUAL MANEJO PORTAL PROVEEDORES ARMETALES**

• Ingrese al siguiente link para acceder al portal:<https://www.armetales.com/certificados/>

### **¿Cómo Registrarse?**

• Ingrese por el botón Registrarse de la página principal.

# **Portal Certificados Proveedores**

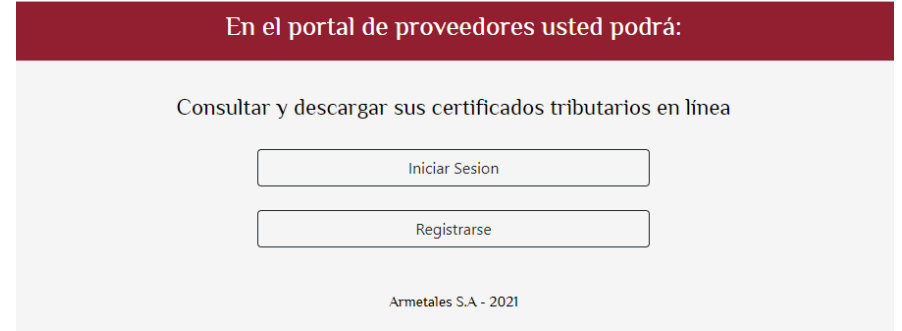

• Ingrese sus datos de registro, con NIT sin digito de verificacion, un correo corporativo o personal de confianza y una contraseña.

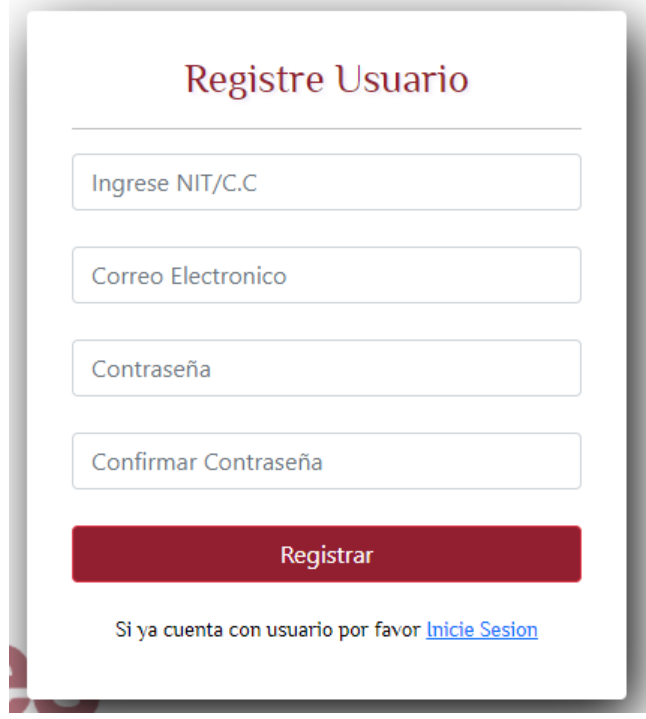

• Después de haber registrado el usuario aparecerá un mensaje de confirmación de creación

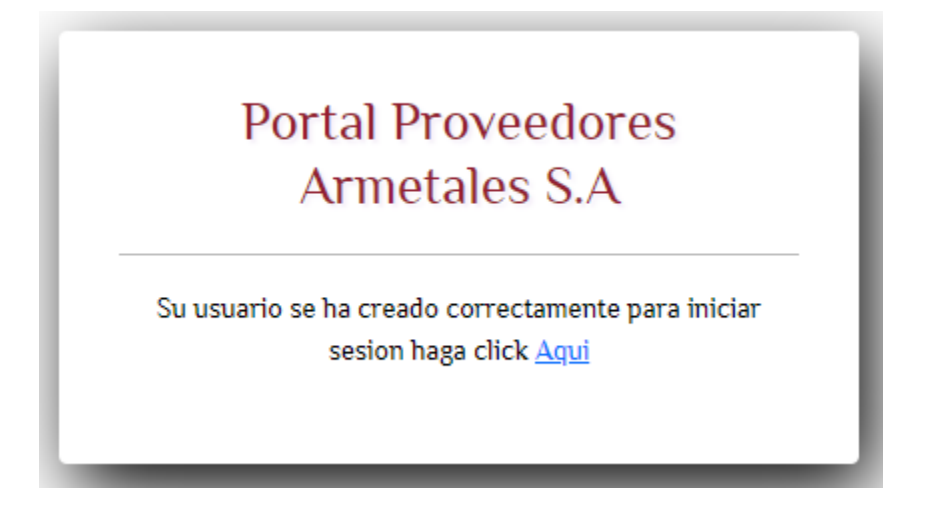

**¿Como iniciar sesión?**

• Accedemos al login con nuestro usuario, que corresponde al NIT y su respectiva clave (Si olvido su contraseña podrá recuperarla por medio del correo registrado).

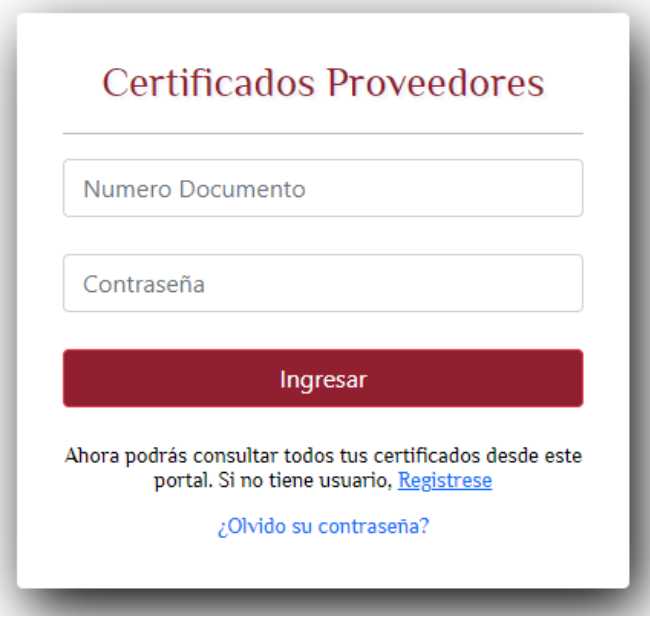

## **¿Cómo generar su certificado?**

• Para generar su certificado seleccione el tipo de documento y el año (Para el caso de RETEIVA seleccione el Bimestre).

Bienvenido al portal de certificados Armetales, para generar su documento seleccione el tipo de certificado a descargar

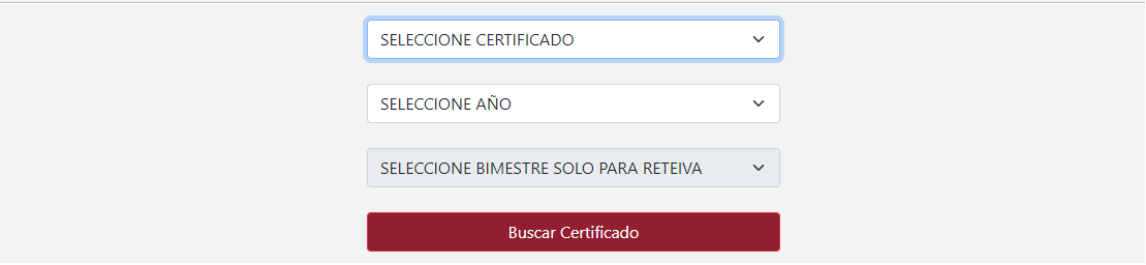

• Ya generado el documento puede descargarlo dando clic en la imagen.

# CERTIFICADO: RETEICA

Se ha generado el siguiente documento, para descargar haga click en la imagen

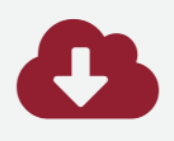

Portal Certificado Armetales

**Para más detalle comunicarse con la Asistente de Impuestos al teléfono 8842227 Ext. 141**